# Benutzerdefiniertes Grid Layout erstellen

Header:

Sektion mit Hintergrund Gradient:

Stop 1: #1f005c 25%

Stop 2: #1f005c 25%

Stop 3: #1f005c 55%

Stop 4: #ffb56b 55%

Test Modul hinzufügen

H1 Text wählen

Design Tab zum Formatieren

H1 Font: Lato

Font Size: 120px

Zum Advanced Tab und folgenden CSS einfügen:

 $h1$  {

color: black;

-webkit-text-fill-color: white; */\* Will override color (regardless of order) \*/*

-webkit-text-stroke-width: 3px;

-webkit-text-stroke-color: white;

}

Grid Layout: Als erstes in eine neue Sektion eine neue Reihe mit einer Spalte hinzufügen In die Einstellungen gehen und Sizing stellen auf Width: 100% Max Width: 100% Dann in die Reihe ein neues Text Modul hinzufügen Eine H2 Überschrift über dem Blindtext hinzufügen Hintergrundfarbe wählen, zb: #333333

Zum Design Tab wechseln und Text sowie Überschrift formatieren Zb. Text Font: Lato Text Color: Light  $H<sub>2</sub>$ Heading 2 Font Style: TT Padding: 10% top, bottom, left, right Border Rounded Corners: 20px

Danach Textmodu duplizieren und Hintergrundfarbe ändern:

Diesen Prozess noch 2 mal wiederholen, damit wir 4 Textmodule haben und jeweils immer die Hintergrundfarbe ändern.

Nun in der Layer Ansicht die 4 Textmodule nochmals duplizieren, sodass wir insgesamt 8 Textmodule haben.

Erstellen des CSS Grid Layouts für die Module

Nun fügen CSS in die Spalte der Zeile ein unter dem Advanced Tab – Custom CSS – Module Elements – Main Element

```
display:grid;
grid-template-columns: 24% 24% 24% 24%;
grid-auto-rows: auto;
```

```
Für Abstand zwischen den Grids
column-gap: 4%;(muss je nach grid breite angepasst werden)
row-gap: 1em;
```
Als nächstes müssen wir den CSS für die mobilen Geräte anpassen.

Zuerst für das Tablet. Hier müssen wir die Anzahl der Grids auf 2 Spalten verringern sowie die Breite der Grids

```
display:grid;
grid-template-columns: 48% 48%;
grid-auto-rows: auto;
```

```
column-gap: 4%;(muss je nach grid breite angepasst werden)
row-gap: 1em;
```
Und nun noch für die Handy Ansicht:

**display**:grid; **grid-template-columns**: 100%; **grid-auto-rows**: auto;

column-gap: 4%;(muss je nach grid breite angepasst werden) row-gap: 1em;

Nun duplizieren wir das erste Text Modul, um zu sehen, wie das Grid Layout reagiert.

Wir können weiters die Position der Module ändern (Grid Items).

CSS-Rasterelemente können mit dem integrierten Zeilennummernsystem des Rastermoduls positioniert werden. Jede Linie im Raster stellt eine Nummer dar. Für die Spalten beginnen die Zeilennummern bei 1 und setzen sich horizontal fort. Jede Zeilennummer befindet sich am Anfang und Ende jeder Spalte. Also, für unsere Struktur mit vier Spalten, beginnt die Zeilennummer bei 1 links von der ersten Spalte und endet bei 5 auf der rechten Seite der vierten Spalte. Und da wir drei Zeilen haben, beginnen die Zeilennummern für Zeilen bei 1 oben in der ersten Zeile und setzen sich bis 4 am Boden der dritten Zeile fort.

### ÜBERSCHRIFT

Your content goes here. Edit or remove this text inline or in the module Content settings. You can also style every aspect of this content in the module Design settings and even apply custom CSS to this text in the module Advanced settings.

## $\sqrt{2}$

## ÜBERSCHRIFT

Your content goes here. Edit or remove this text inline or in the can also style every aspect of this content in the module sign settings and even apply om CSS to this text in the

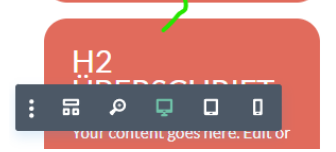

### ÜBERSCHRIFT

Your content goes here. Edit or remove this text inline or in the module Content settings. You can also style every aspect of this content in the module Design settings and even apply custom CSS to this text in the module Advanced settings.

# ÜBERSCHRIFT

Your content goes here. Edit or remove this text inline or in the module Content settings. You can also style every aspect of this content in the module Design settings and even apply custom CSS to this text in the module Advanced settings

 $\mathfrak{G}$ 

■ 章 ◎

#### $H<sub>2</sub>$ **ÜBERSCHRIFT**

Your content goes here. Edit or remove this text inline or in the  $\sqrt{\phantom{a}}$ module Content settings. You can also style every aspect of this content in the module Design settings and even apply custom CSS to this text in the module Advanced settings.

### $\overline{12}$ ÜBERSCHRIFT

Your content goes here. Edit or remove this text inline or in the module Content settings, You can also style every aspect of this content in the module Design settings and even apply custom CSS to this text in the module Advanced settings

 $-11$ 

#### $H<sub>2</sub>$ **ÜBERSCHRIFT**

Your content goes here. Edit or remove this text inline or in the module Content settings. You can also style every aspect of this content in the module Design settings and even apply custom CSS to this text in the module Advanced settings.

### 42 ÜBERSCHRIFT

Your content goes here. Edit or remove this text inline or in the module Content settings. You can also style every aspect of this content in the module Design settings and even apply custom CSS to this text in the module Advanced settings

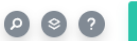

Um die Position eines Moduls (oder Rasterelements) im CSS-Raster zu ändern, können wir festlegen, wo ein bestimmtes Modul im Raster platziert werden soll. Dies überschreibt die Standardplatzierung des Moduls im Raster. Für dieses Beispiel werden wir das erste Textmodul an eine andere Stelle verschieben.

Hierzu benutzen wir wieder CSS Befehle, die wir in den Text Modulen eingeben.

Die Einstellungen des ersten Text Modules öffnen und im Advanced Tab folgenden Custom CSS eingeben (Main Element):

**grid-column**: 2/4; **grid-row**: 2/3;

In der ersten Zeile sagen wir, dass das Modul an der Linie 2 der Spalte anfangen und an der Linie 4 aufhören soll.

In der zweiten Zeile des CSS sagen wir der Reihe, dass sie bei Linie 2 der Reihe anfangen und bei Linie 3 aufhören soll.

In der mobilen Version wollen wir die erste Grid Spalte wieder ganz oben haben und nutzen dazu folgenden CSS Code:

**grid-column**: auto; **grid-row**: auto;

Nun können wir noch weitere Anpassungen machen. Zb. Das dritte Textmodul wie folgt:

```
grid-column: 1/2;
grid-row: 2/4;
```
Und für die mobile Version wieder:

**grid-column**: auto; **grid-row**: auto;

Oder man könnte es auch so lassen für das Tablet

Jetzt können wir noch der vierten Grid Spalte (also dem Text Modul) folgende Anordung geben:

**grid-column**: 4/5; **grid-row**: 1/3;

Und auf der Tablet Version zb.

**grid-column**: 2/3;

**grid-row**: 1/4;

Um die Inhalte der Spalten vertikal zu zentrieren können wir folgenden CSS in die Module einfügen, in denen wir das haben wollen:

**display**:flex; **flex-direction**:column; **align-items**:center; **justify-content**:center;